# Drill Through Reporting Guide

## Welcome to Drill Through Reporting

Drill Through Reporting offers tools that allow you to click on a various sections of a summary report chart or table to drill through and view the details that make up that visualization.

# Report Basics

## **ACCESS REPORTS**

A user must have the appropriate permission to access reports. Need report access? Contact [support@ezlynx.com](mailto:support@ezlynx.com).

#### **To access reports:**

- Click the reports icon; located on the left side of all EZLynx pages
	- $\circ$  Each report category can be expanded and collapsed by clicking the report category or the arrow on the right

## **LOCATE A REPORT**

To help users locate and understand individual reports, there is a guide to assist with each report.

#### **To view a report's guide:**

- Click the *blue? icon* at the top right corner of any report
- Or, click the *green? icon* at the right of the Standard Reports list

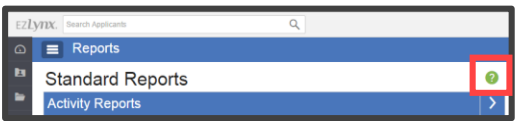

₩.

# Drill Through Features

## **DRILL THROUGH CHARTS**

#### **To access the drill through details for Summary Report Charts:**

- Click on the name of the report that you would like to view (ie : **"Claims Summary"**); any report with "Summary" in the title has drill through capabilities.
- Ensure that any report filters etc. are set up the way that you would like. For help setting up the report, click the "?" icon in the upper right hand corner to view help documentation for that report.
- To view additional information in regards to any chart; simply click on the part of the chart that you are interested in and additional details will display in a pop-up (see page 5 for details).

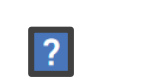

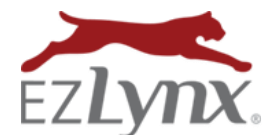

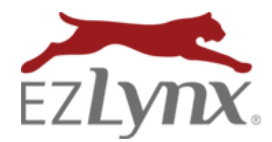

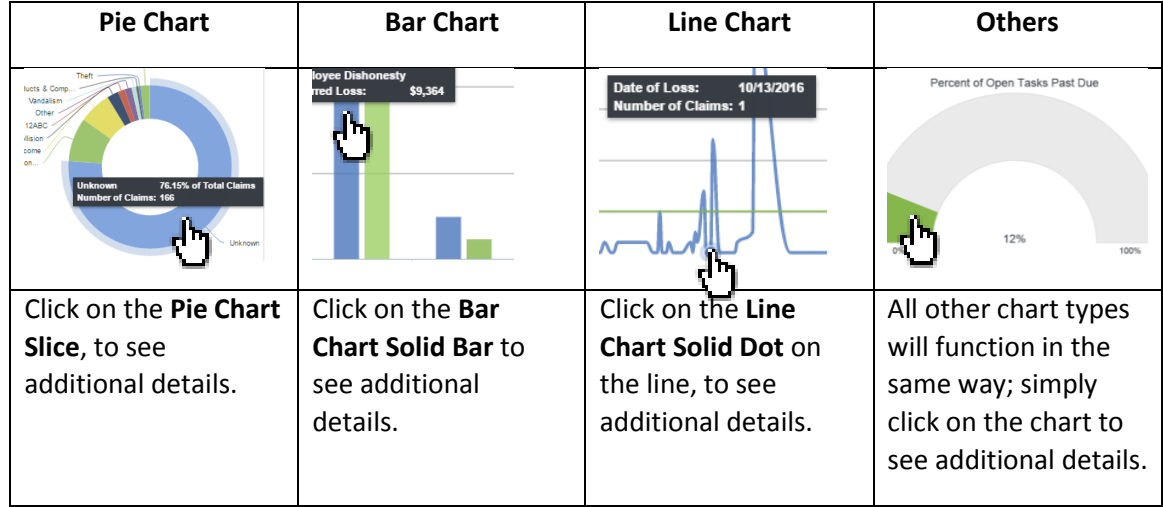

#### **DRILL THROUGH TABLES**

To access the drill through details for Summary Report Tables:

- Click on the name of the report that you would like to view (ie. : **"Applicant Summary"**); any report with "Summary" in the title has drill through capabilities.
- Ensure that any report filters etc. are set up the way that you would like. For help setting up the report, click the "?" icon in the upper right hand corner to view help documentation for that report.
- Click on any text inside the table to view the drill through details on information aggregated for that cell. (For more information on the drill through pop-up, see page 5.)

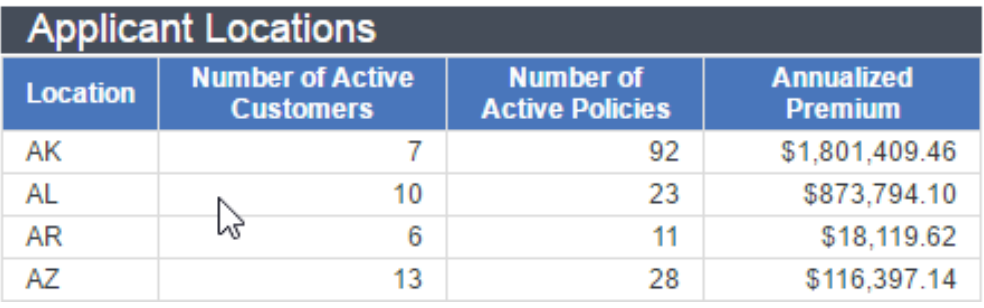

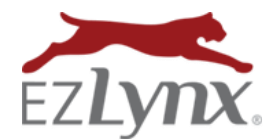

#### **DRILL THROUGH POP-UP**

The "Drill Through" pop up window includes the following features:

- o **Drill Through Header** Shows the original Summary Report and Chart name.
- o **Drill Through Sub-Header –** Provides the the Chart name and Drill Through selection.
- o **Columns Sorting** All columns have the ability to sort; similar to all other reports. Simply click the header to sort one direction and click again to sort in the other direction.

**EZTIP:** Click the  $x \parallel$  in the top right corner to close the pop-up and return to the Summary Report.

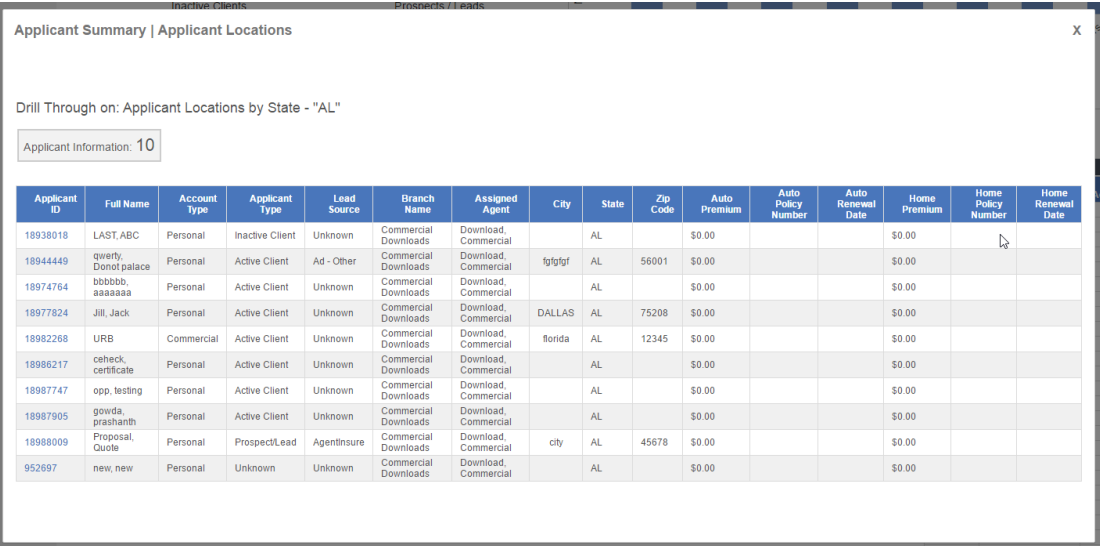

Questions? Contac[t support@ezlynx.com.](mailto:support@ezlynx.com)